# **User manual for the Graphic tablet**

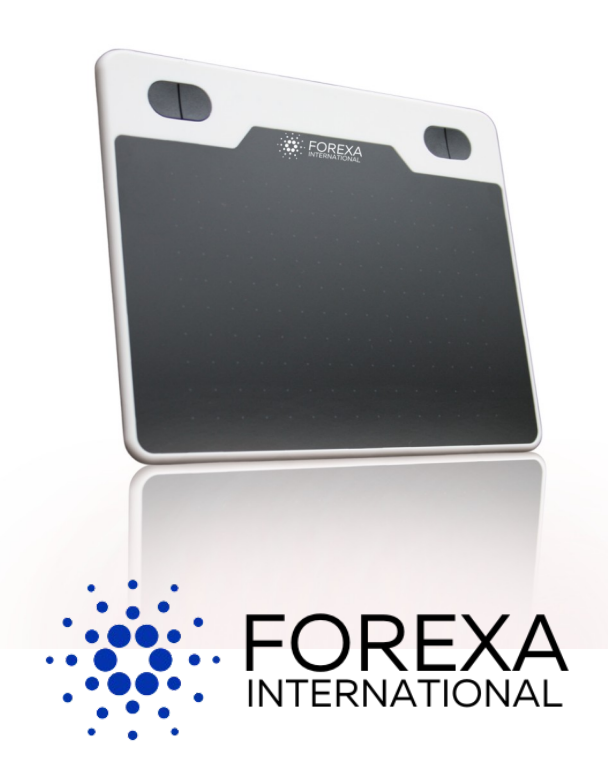

# **Table of contents**

- **3. Packing List** 11. Paklijst
	-
	- 4. Driver Installation for Windows 12. Stuurprogramma installatie
	- 5. Driver Installation for Mac OS voor Windows
	-
	- 6. Graphics tablet voor Mac OS
	-
	-
	- 8. Settings 15. De pen
	-
	-
	-
	-
	-
	-
	- Android-Telefon Android
	-
	- 23. Der Stift 31. Le stylo
	-
	- 24. Einstellungen 32. Réglages
	-
	- 26. Q&A 34. Q&A
- 
- 3. Connection **11. Verbinden** 
	-
- 6. Connect to Android Phone 13. Stuurprogramma installatie
- 7. The pen 14. Verbinden met Android telefoon
- 7. Replace the nib 14. Grafische tablet
	-
- 9. Specifications 15. De nib vervangen
- 10. Q&A 16. Instellingen
	- 17. Specificaties
	- 18. Q&A
- **19. Packliste 27. Liste de colisage**
- 19. Verbinden 27. Se connecter
- 20. Treiberinstallation für Windows 28. Installation du pilote pour Windows
- 21. Treiberinstallation für Mac OS 29. Installation du pilote pour Mac OS
- 22. Verbinden Sie sich mit einem 30. Connectez-vous au téléphone
- 22. Grafiktablet 30. Tablette graphique
	-
- 23. Ersetzen der Spitze 31. Remplacement de la pointe
	-
- 25. Spezifikationen 33. Caractéristiques
	-

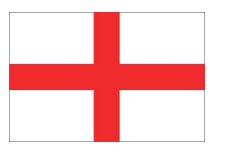

# **Packing List**

Nibs

 $\overline{r}$ 

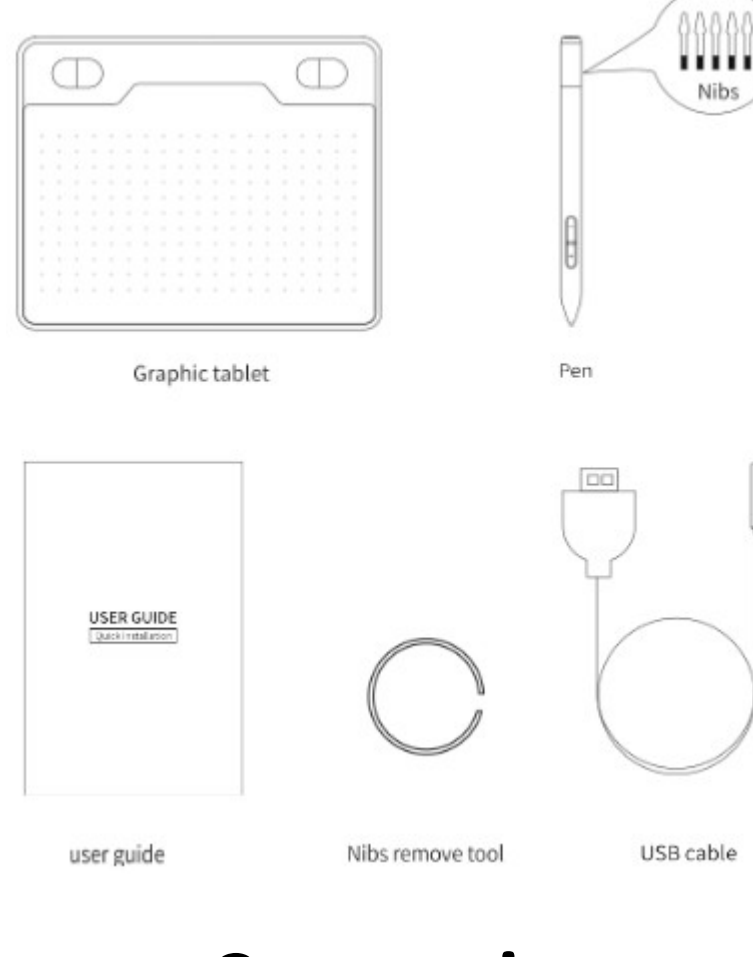

### **Connection**

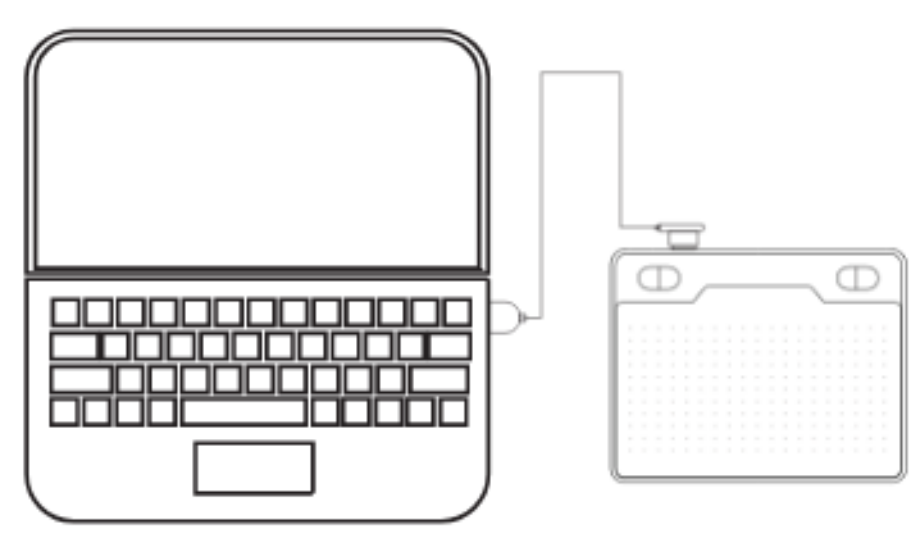

Connect the graphics tablet via the USB 2.0/3.0 input of the PC. Do not connect via the front USB input of the PC.

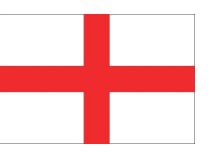

# **Driver Installation**

### **Installation for Windows**

- 1. Connect the graphics tablet to your computer and wait a few seconds.
- 2. Go to *My files*.
- 3. Click *This PC*.
- 4. Open *Pen Driver*.
- 5. Open *Table\_Setup.exe* to start the driver installation.
- 6. Click *Next* in all windows.

7. You can download the *Paint Tool SAI* software in the last window. If you want this, select this option and click *Finish*. If you don't want to download this software, just click *Finish*.

8. Click *Save* in the download window.

9. If the following icons appear on the desktop, it means that the driver installation is complete.

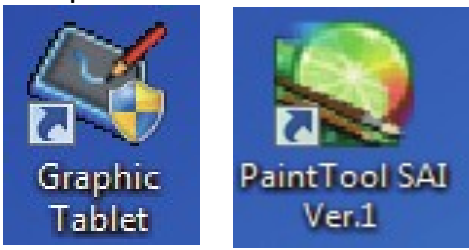

#### **Installation for Mac OS**

1. Connect the graphics tablet to your computer and wait a few seconds.

- 2. Go to *My files*.
- 3. Click *This PC*.
- 4. Open *Pen Driver*.
- 5. Open *TabletDriver.DMG*.
- 6. Open *MyTablet.pkg*.
- 7. Click *Install*.
- 8. Enter your password and click *Install software*.
- 9. Click *Continue Installing*.
- 10. Installation was successful, click *Restart*.

#### **Mac OS version 10.14 and above**

After the driver is installed, change the following settings:

- 1. Go to *Mac OS Configuration*.
- 2. Click *Security & Privacy*.
- 3. Click on the *lock icon* to be able to change settings.
- 4. Allow *MyTabletDaemon*.

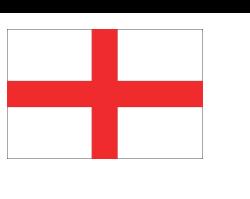

### **Connect to Android phone**

#### **Requirements**

- Android phone
- OTG Adapter
- USB cable
- Graphics tablet

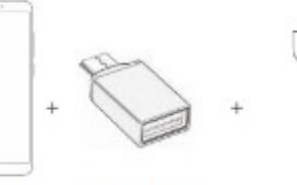

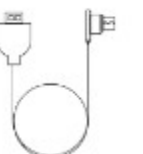

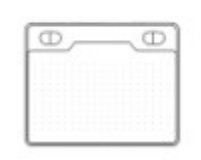

Andoid Phone OTG Adapter

USB cable

**Graphics Tablet** 

### **Connecting**

- 1. Turn off your phone's screen rotation function before connecting.
- 2. Connect the OTG Adapter to the Android phone.
- 3. Connect the USB cable to the OTG Adapter.
- 4. Connect the USB cable to the Graphics Tablet.

### **Graphics Tablet**

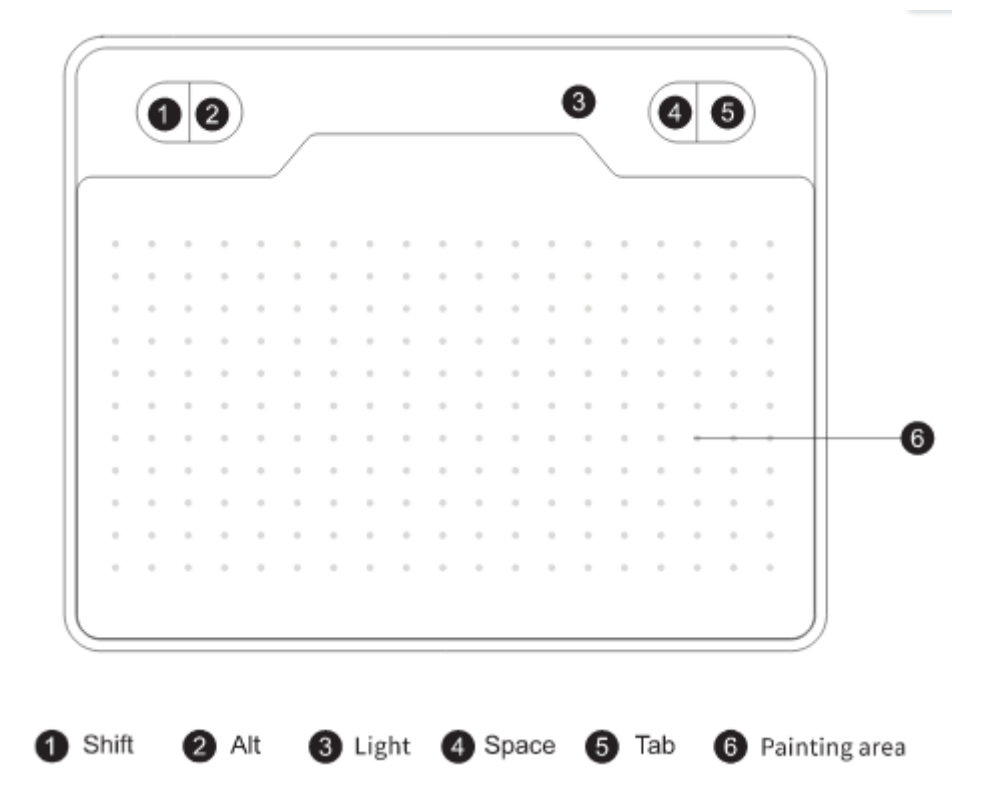

- When the tip of the pen touches the working area or the pen is pressed in the working area, then the blue light is on.

- You can customize the keys 1, 2, 4, 5 on Windows.
- The keys can't be customized on Mac OS and Android.

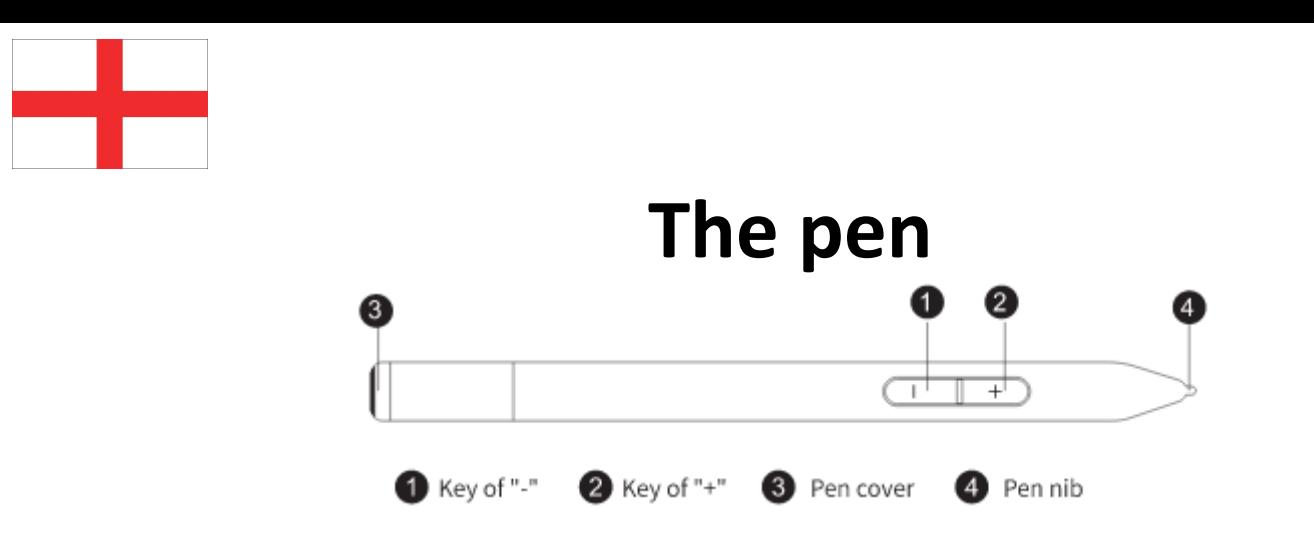

- Keys on the pen are customizable.
- The pen has no battery.
- No need to charge the pen.

# **Replace the nib**

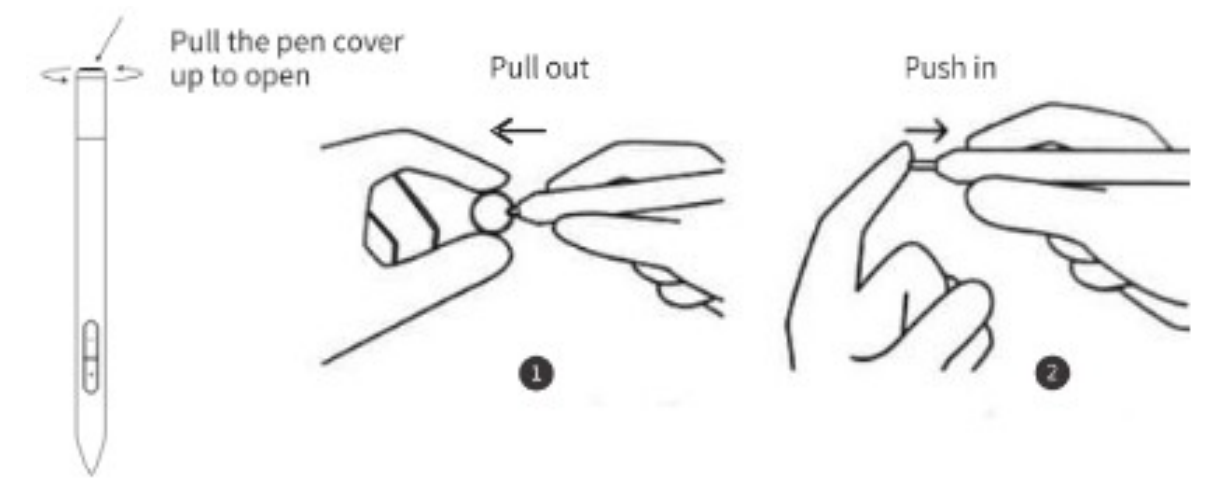

# **Settings**

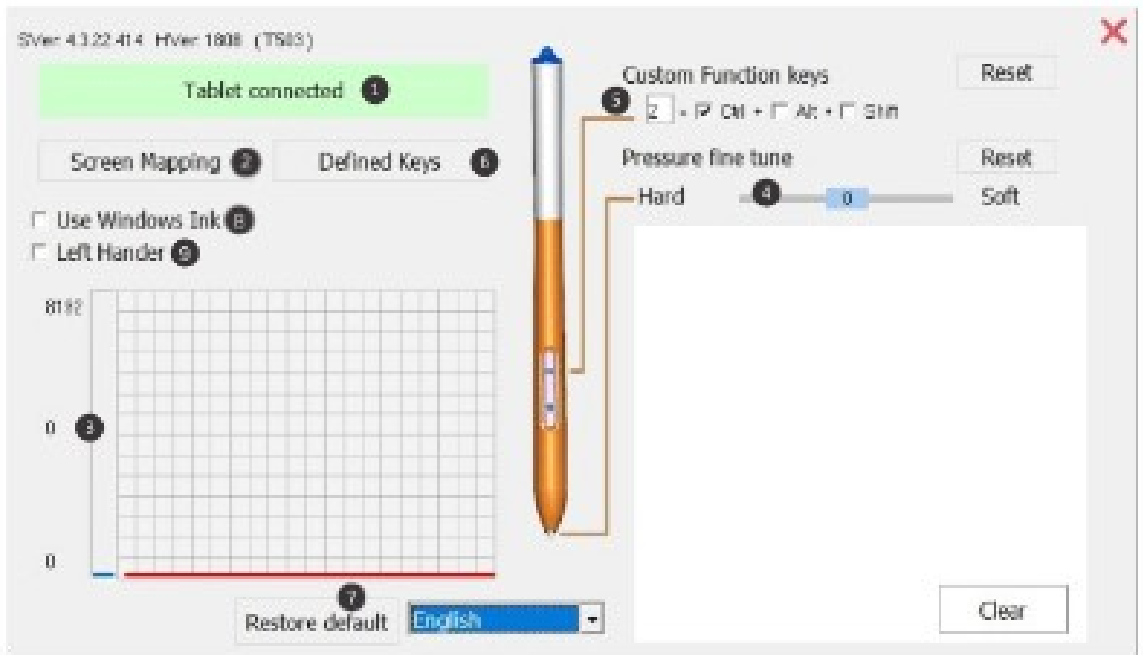

1. Connection status: Here you can see the connection status of the PC and Graphics Tablet.

2. Screen Mapping: You can change the screen area and the working area of the graphics tablet.

3. Pen pressure: From 0 to 8192 levels. The curve shows the pressure levels. The levels change with the pressure of the pen.

4. Pressure adjustment: You can adjust the pressure here.

5. Pen key settings: You can change the keys here.

6. Graphics tablet key settings: You can change the keys here.

- 7. Default Settings: Restore the driver to its default settings.
- 8. Microsoft Office: Check the box while using Microsoft Office.
- 9. Left Handed: Check the box if you are left handed.

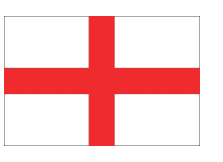

# **Specifications**

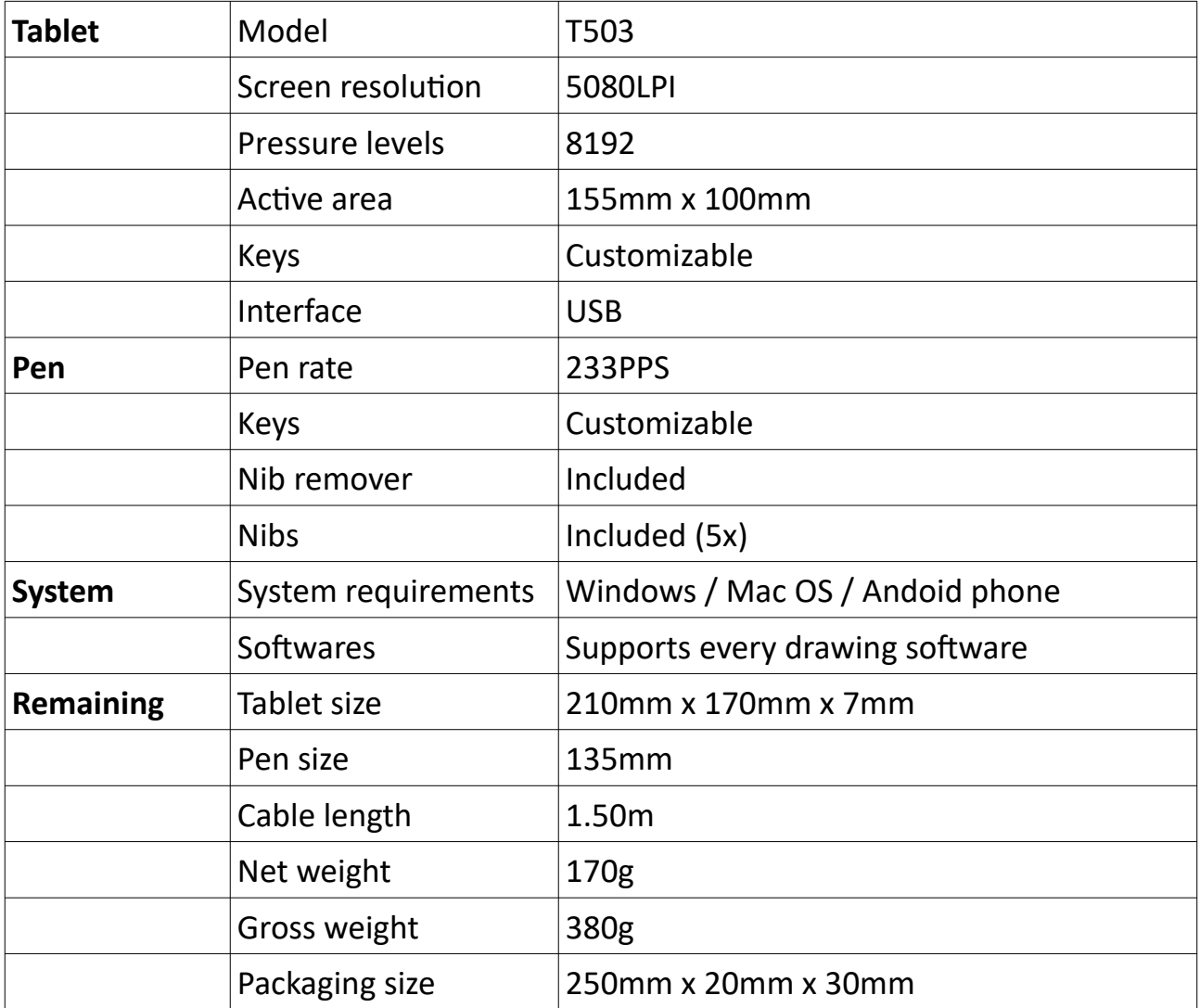

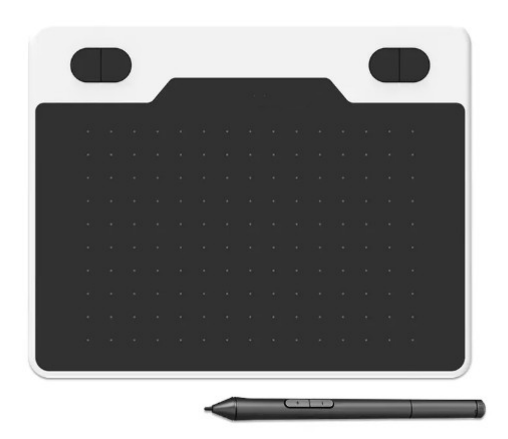

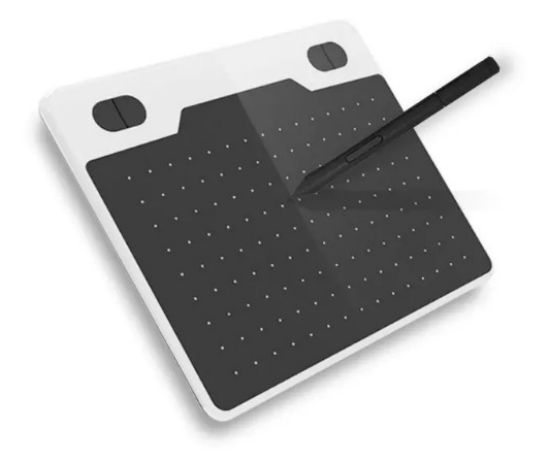

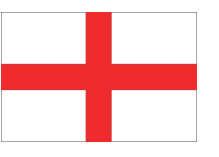

# **Q&A**

**Q**: When I use the graphics tablet for the first time, my PC does not prompt me to download the driver, what now?

**A**: You can download this manually. Scroll back in the manual to "Installing Driver" for a detailed explanation for both Windows and Mac OS.

**Q**: Where can I adjust the pressure sensitivity? (This determines how thick or thin the lines you draw are, based on how much pressure you apply to your pen). **A**: You cannot find this option in the graphics tablet driver itself. However, you can go to the drawing software (for example Krita) and adjust the pressure sensitivity here.

**Q**: My graphics tablet has stopped responding, what now?

**A**: First of all, restart your computer. If this doesn't work, update the graphics tablet driver (if possible). Is it still not working? Please contact: Ecommerce.DRSM@outlook.com

**Q**: How many years warranty do I have on the graphics tablet? **A**: You have 1 year warranty on the graphics tablet, unless the graphics tablet breaks through your own fault. You have no warranty against impact, fall and water damage.

# **Paklijst**

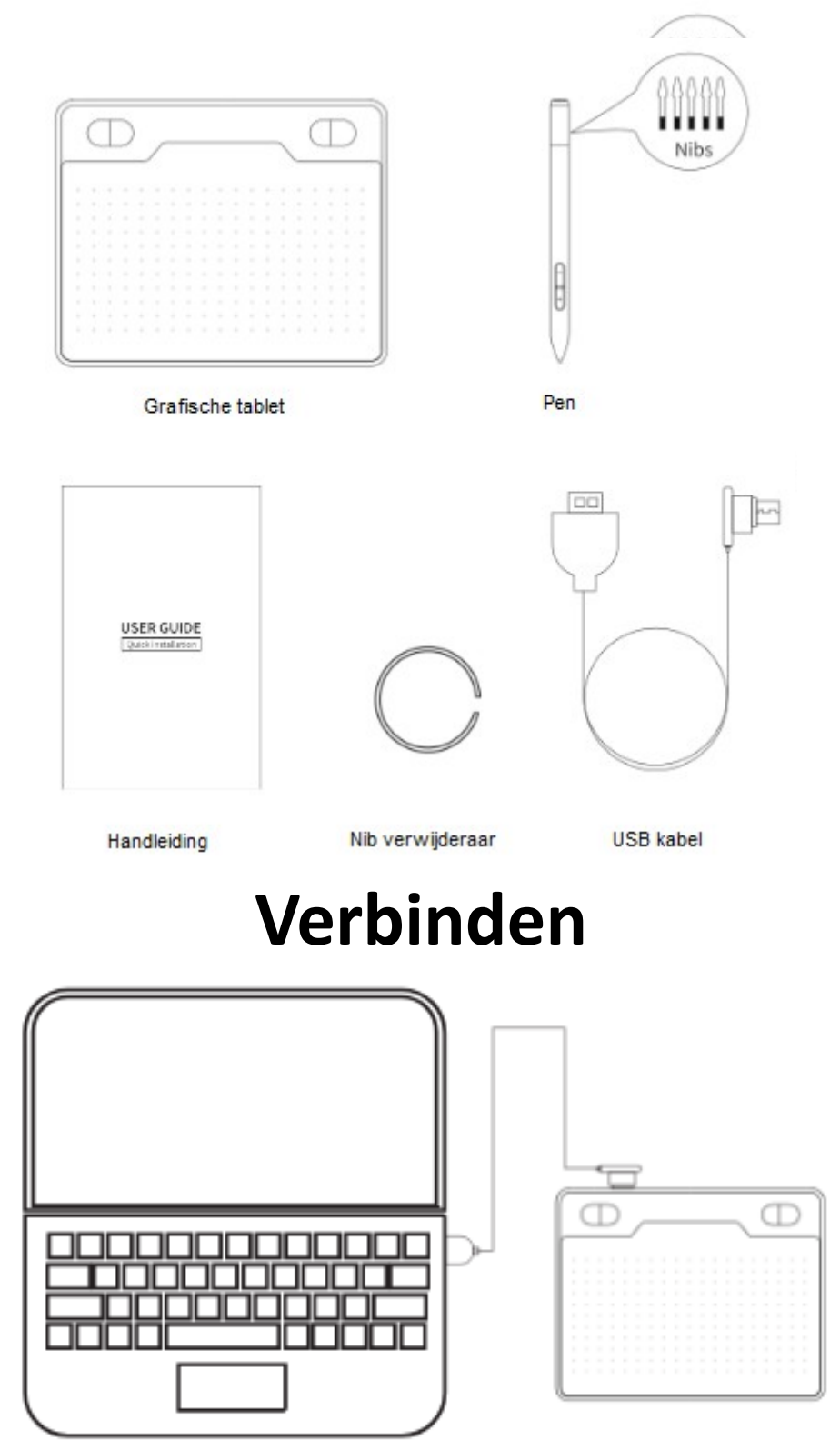

Verbind de grafische tablet via de USB 2.0/3.0 ingang van de PC. Verbind niet via de front USB ingang van de PC.

# **Installatie van stuurprogramma**

### **Installatie voor Windows**

- 1. Verbind de grafische tablet met uw computer en wacht een paar seconden.
- 2. Ga naar *Mijn bestanden*.
- 3. Klik op *Deze PC*.
- 4. Open *Pen Driver*.
- 5. Open *Table\_Setup.exe* om de driver installatie te beginnen.
- 6. Klik op *Volgende* in alle vensters.

7. Je kunt de *Paint Tool SAI* software downloaden in het laatste venster. Als je dit wilt, selecteer deze optie en klik op Klaar. Als je deze software niet wilt downloaden, klik dan gewoon op Klaar.

8. Klik op *Opslaan* in het download venster.

9. Als er in het bureaublad de volgende iconen verschijnen, betekend dat dat de installatie van het stuurprogramma voltooid is.

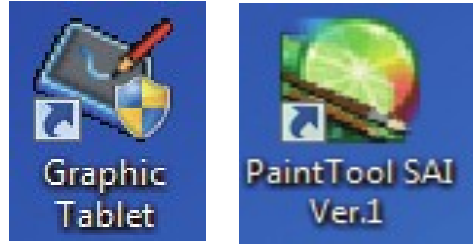

#### **Installatie voor Mac OS**

- 1. Verbind de grafische tablet met uw computer en wacht een paar seconden.
- 2. Ga naar *Mijn bestanden*.
- 3. Klik op *Deze PC*.
- 4. Open *Pen Driver*.
- 5. Open *TabletDriver.DMG*.
- 6. Open *MyTablet.pkg*.
- 7. Klik op *Installeer*.
- 8. Voer uw wachtwoord in en klik op *Installeer software*.
- 9. Klik op *Doorgaan met installeren*.
- 10. De installatie is gelukt, klik op *Opnieuw opstarten*.

#### **Mac OS versie 10.14 en hoger**

Nadat het stuurprogramma is geïnstalleerd, verander de volgende instellingen:

- 1. Ga naar *Mac OS configuratie*.
- 2. Klik op *Beveiliging & Privacy*.
- 3. Klik op het *slot icoon* om instellingen te kunnen veranderen.
- 4. Sta *MyTabletDaemon* toe.

# **Verbind met Android telefoon**

### **Benodigdheden**

- Android telefoon
- OTG Adapter
- USB kabel
- Grafische tablet

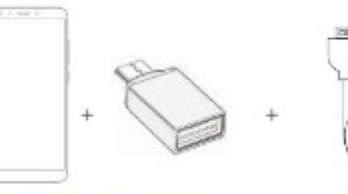

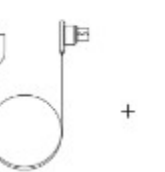

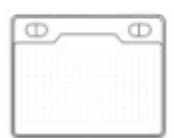

Android Telefoon OTG Adapter

USB-kabel

Grafische tablet

### **Verbinding**

- 1. Zet de scherm rotatie functie van uw telefoon uit voordat u wilt verbinden.
- 2. Verbind de OTG Adapter met de Android telefoon.
- 3. Verbind de USB kabel met de OTG Adapter.
- 4. Verbind de USB kabel met de Grafische tablet.

### **Grafische tablet**

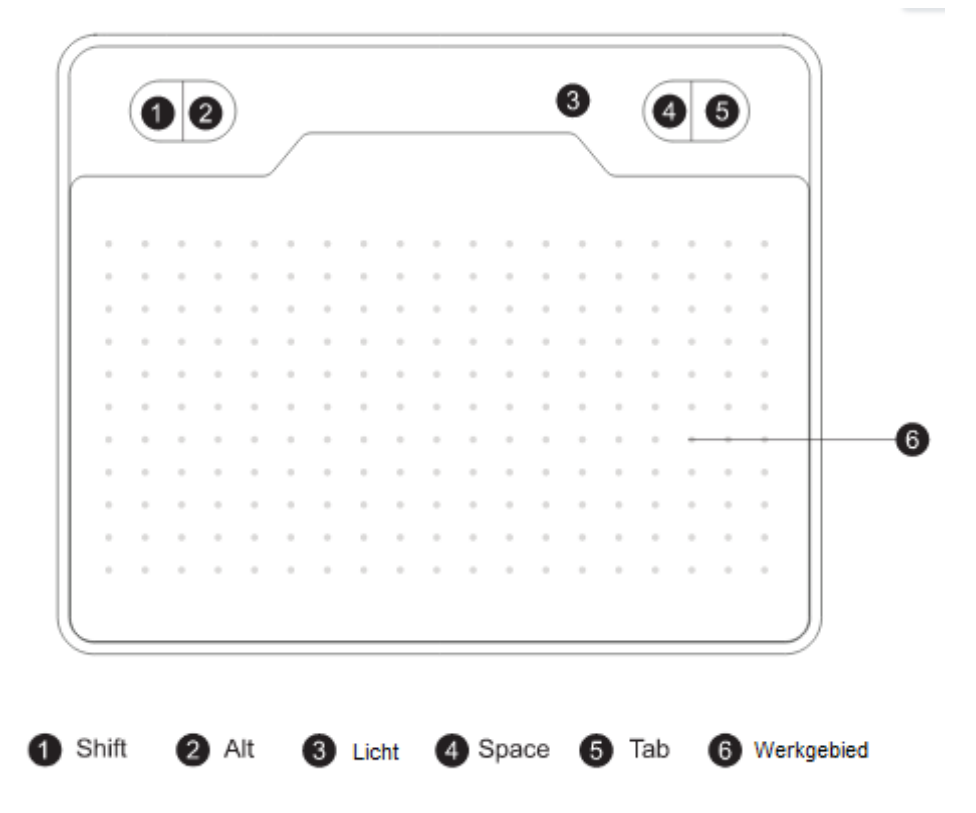

– Wanneer de punt van de pen in de buurt van het werkgebied komt, of het werkgebied aanraakt, dan gaat het blauwe licht aan.

- De toetsen 1, 2, 4, 5 zijn aanpasbaar op Windows.
- De toetsen zijn niet aanpasbaar op Mac OS en Android.

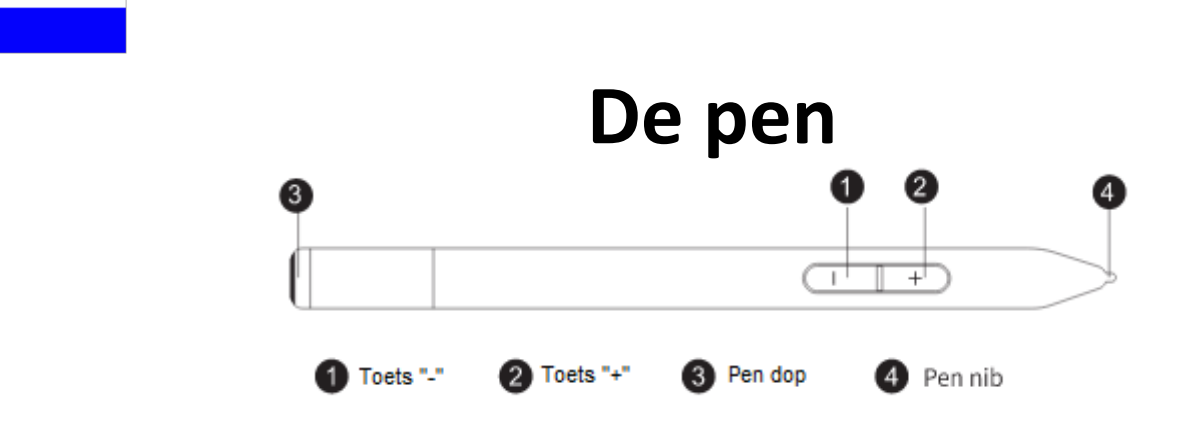

- Toetsen op de pen zijn aanpasbaar.
- De pen heeft geen batterij.
- U hoeft de pen niet op te laden.

# **De nib vervangen**

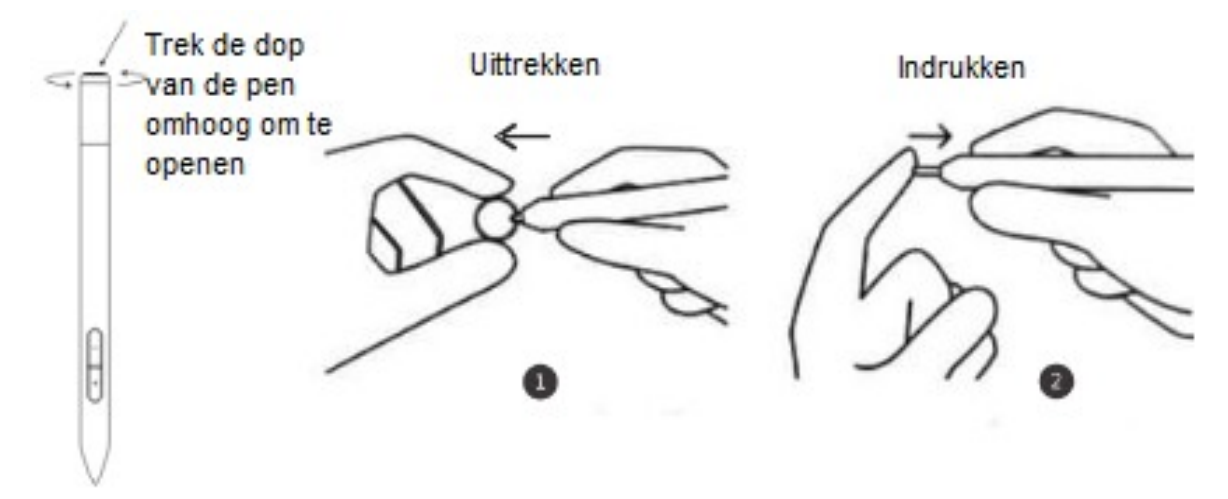

# **Instellingen**

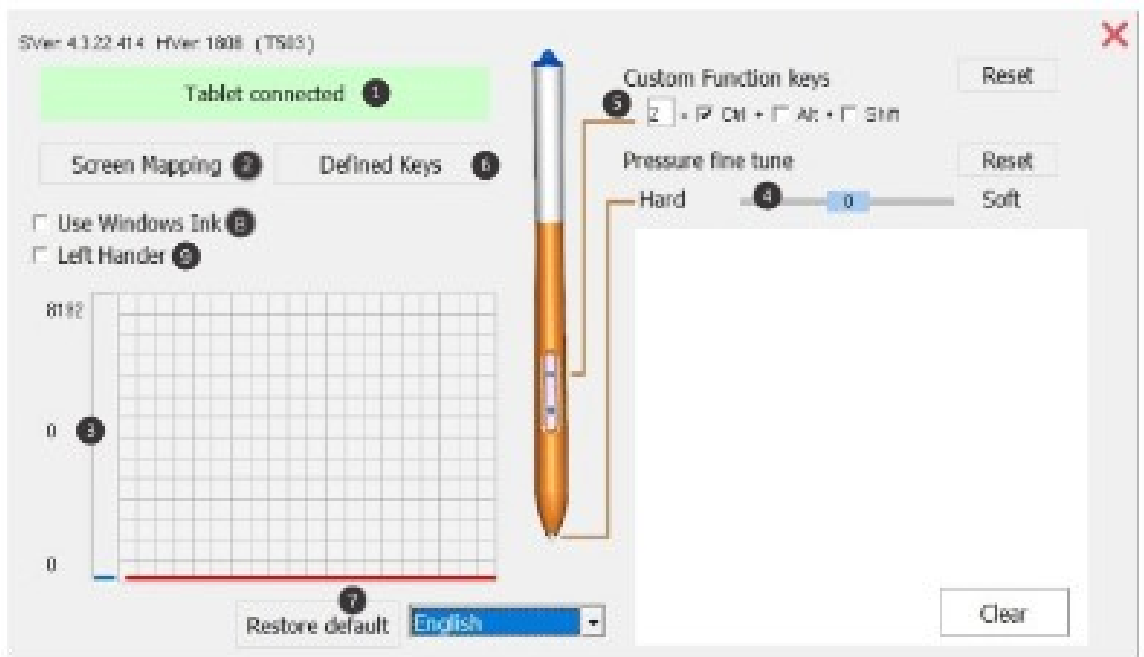

1. Verbindingsstatus: Hier kunt u de verbindingsstatus van de PC en de Grafische tablet zien.

2. Schermtoewijzing: U kunt het scherm gebied en het werkgebied van de grafische tablet wijzigen.

3. Pendruk: Van 0 tot 8192 niveaus. De curve geeft de drukniveaus weer. De niveaus veranderen met de druk van de pen.

4. Afstemming druk: U kunt hier de druk aanpassen.

5. Toets instellingen van de pen: U kunt hier de toetsen wijzigen.

- 6. Toets instellingen van de grafische tablet: U kunt hier de toetsen wijzigen.
- 7. Standaardinstellingen: Herstel het stuurprogramma naar de standaardinstellingen.
- 8. Microsoft Office: Kruis het vakje aan tijdens het gebruik van Microsoft Office.
- 9. Linkshandig: Kruis het vakje aan als u linkshandig bent.

# **Specificaties**

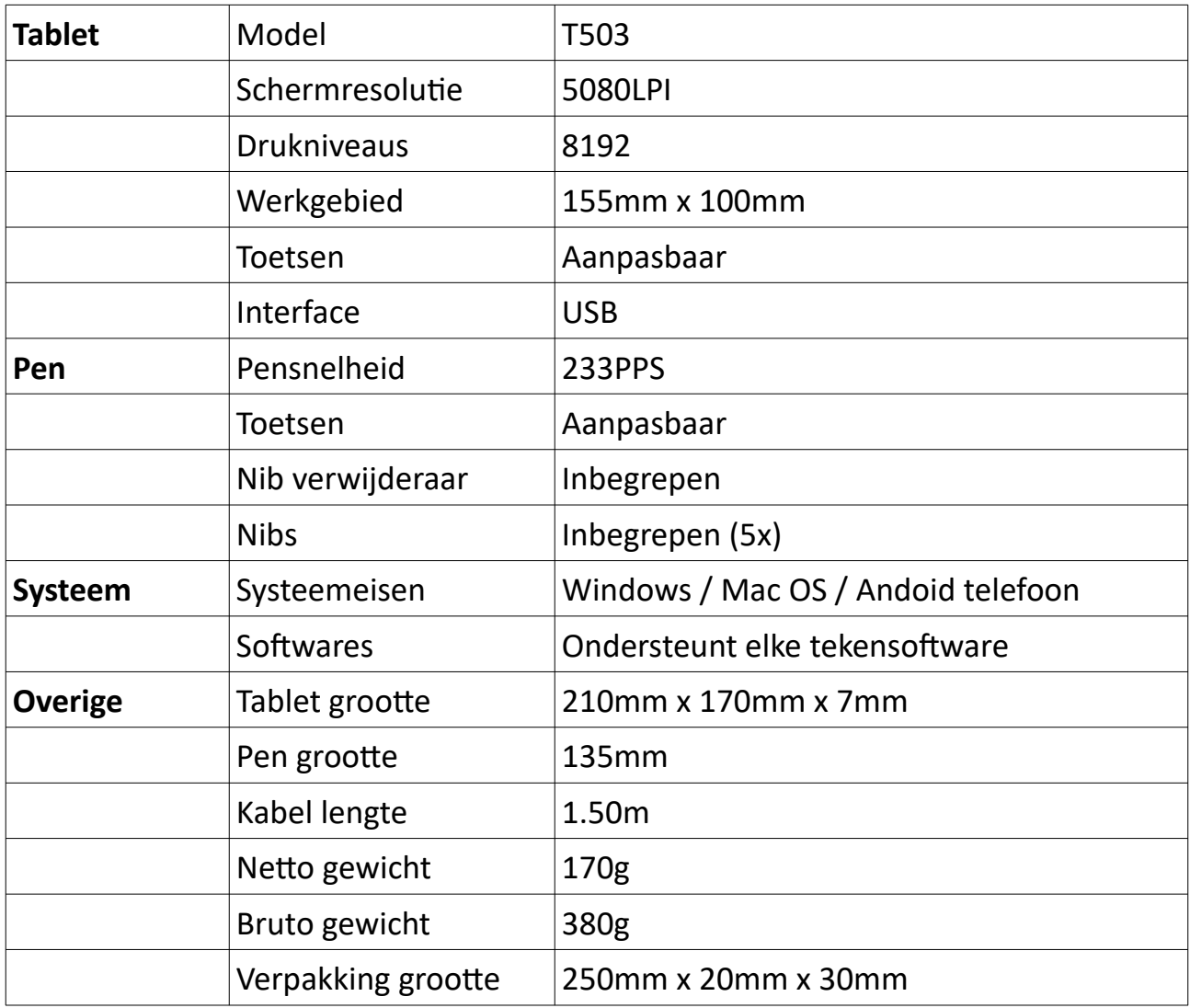

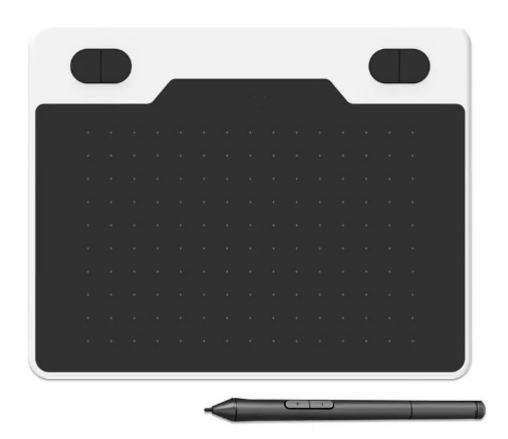

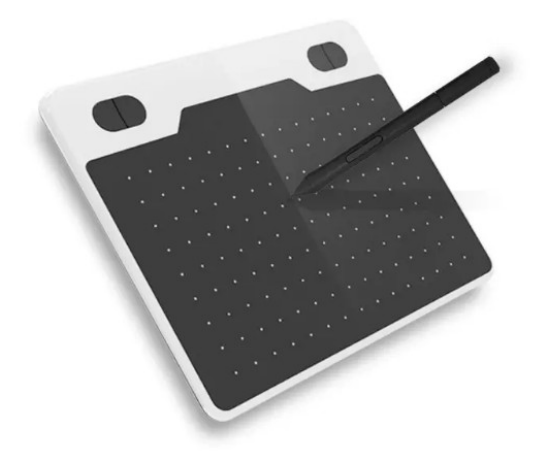

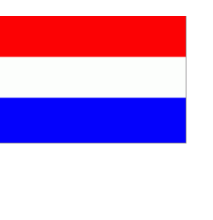

# **Q&A**

**Q**: Bij mijn eerste gebruik van de grafische tablet krijg ik geen melding van mijn PC om het stuurprogramma te downloaden, wat nu?

**A**: U kunt dit handmatig downloaden. Blader terug in de handleiding naar 'Installeren van stuurprogramma' voor een gedetailleerde uitleg voor zowel Windows als Mac OS.

**Q**: Waar kan ik de drukgevoeligheid aanpassen? (Dit bepaalt hoe dik of dun de lijnen zijn die u tekent, op basis van hoeveel druk u op uw pen uitoefent). **A**: In het stuurprogramma van de grafische tablet zelf kunt u deze optie niet vinden. Wel kunt u naar de teken software (bijvoorbeeld Krita) gaan, en hier de drukgevoeligheid aanpassen.

**Q**: Mijn grafische tablet reageert niet meer, wat nu?

**A**: Start als eerste uw computer opnieuw op. Als dit niet werkt, update dan het stuurprogramma van de grafische tablet (als dit mogelijk is). Werkt het nog steeds niet? Neem dan contact op met: [E-commerce.DRSM@outlook.com](mailto:E-commerce.DRSM@outlook.com)

**Q**: Hoeveel jaar garantie heb ik op de grafische tablet?

**A**: U heeft 1 jaar garantie op de grafische tablet, tenzij de grafische tablet kapot gaat door uw eigen schuld. U heeft geen garantie tegen stoot-, val,- en waterschade.

### **Packliste**

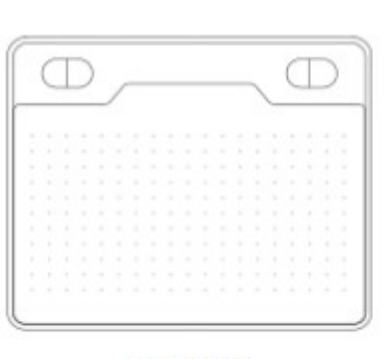

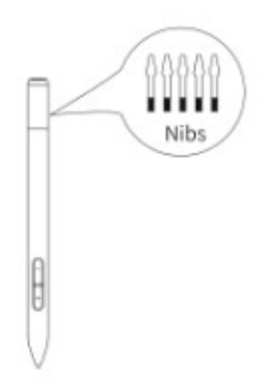

Grafiktablet

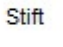

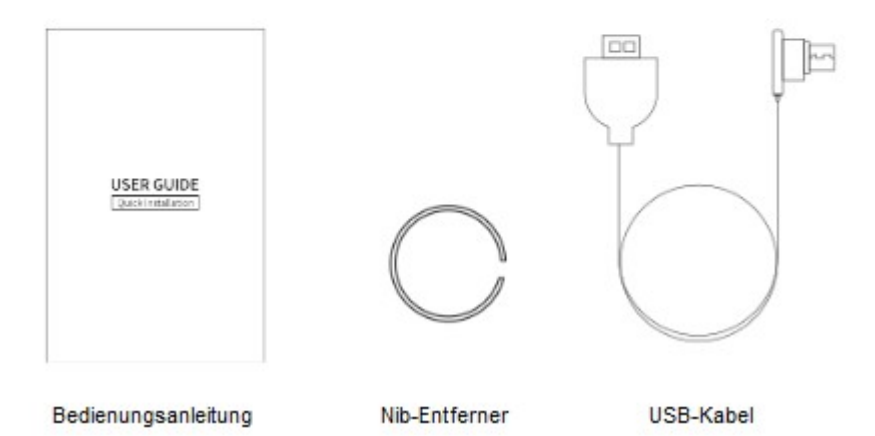

### **Verbinden**

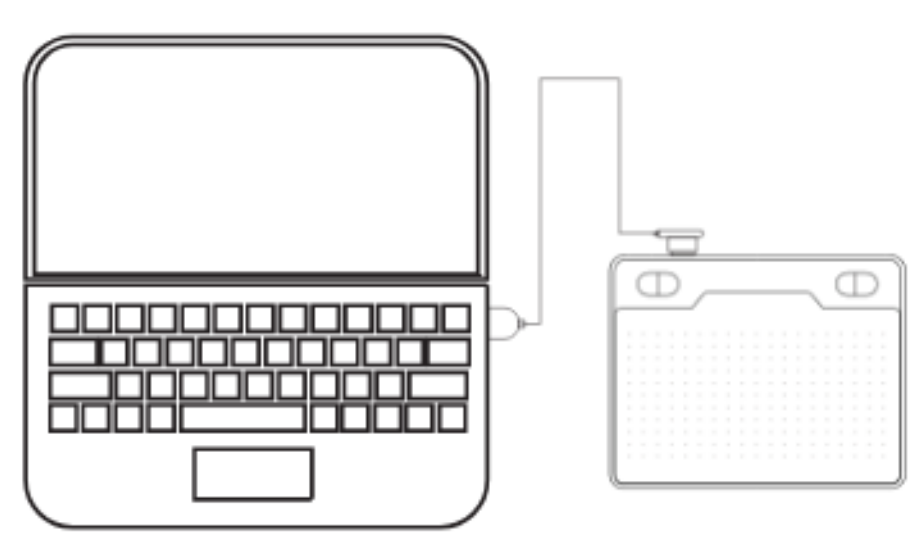

Verbinden Sie das Grafiktablett über den USB 2.0/3.0 Eingang des PCs. Nicht über den vorderen USB-Eingang des PCs anschließen.

# **Treiberinstallation**

### **Installation für Windows**

1. Schließen Sie das Grafiktablett an Ihren Computer an und warten Sie einige Sekunden.

- 2. Gehen Sie zu *Meine Dateien*.
- 3. Klicken Sie auf *Dieser PC*.
- 4. Öffnen Sie den *Pen Driver*.
- 5. Öffnen Sie *Table\_Setup.exe*, um die Treiberinstallation zu starten.
- 6. Klicken Sie in allen Fenstern auf *Weiter*.

7. Im letzten Fenster können Sie die *Paint Tool SAI* Software herunterladen. Wenn Sie dies wünschen, wählen Sie diese Option und klicken Sie auf *Fertig*. Wenn Sie diese Software nicht herunterladen möchten, klicken Sie einfach auf *Fertig*.

8. Klicken Sie im Download-Fenster auf *Speichern*.

9. Wenn die folgenden Symbole auf dem Desktop erscheinen, bedeutet dies, dass die Treiberinstallation abgeschlossen ist.

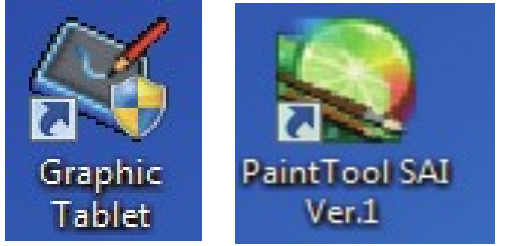

#### **Installation für Mac OS**

1. Schließen Sie das Grafiktablett an Ihren Computer an und warten Sie einige Sekunden.

- 2. Gehen Sie zu *Meine Dateien*.
- 3. Klicken Sie auf *Dieser PC*.
- 4. Öffnen Sie den *Pen Driver*.
- 5. Öffnen Sie *TabletDriver.DMG*.
- 6. Öffnen Sie *MyTablet.pkg*.
- 7. Klicken Sie auf *Installieren*.
- 8. Geben Sie Ihr Passwort ein und klicken Sie auf *Software installieren*.
- 9. Klicken Sie auf *Installation fortsetzen*.
- 10. Die Installation war erfolgreich, klicken Sie auf *Neustart*.

### **Mac OS-Version 10.14 und höher**

Ändern Sie nach der Installation des Treibers die folgenden Einstellungen:

- 1. Gehen Sie zur *Mac OS-Konfiguration*.
- 2. Klicken Sie auf *Sicherheit und Datenschutz*.
- 3. Klicken Sie auf das *Schlosssymbol*, um Einstellungen ändern zu können.
- 4. *MyTabletDaemon* zulassen.

# **Verbinden Sie sich mit einem Android-Telefon**

### **Notwendigkeiten**

- Android Telefon
- OTG-Adapter
- USB-Kabel
- Grafiktablet

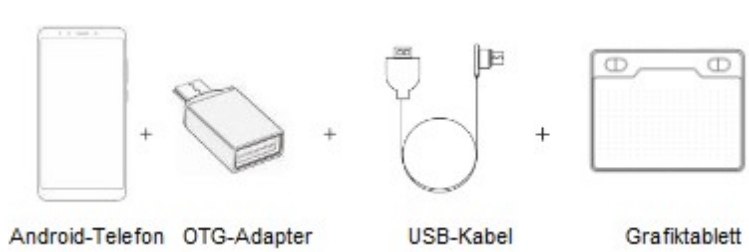

### **Verknüpfung**

1. Schalten Sie die Bildschirmrotationsfunktion Ihres Telefons aus, bevor Sie eine Verbindung herstellen.

- 2. Verbinden Sie den OTG-Adapter mit dem Android-Telefon.
- 3. Verbinden Sie das USB-Kabel mit dem OTG-Adapter.
- 4. Verbinden Sie das USB-Kabel mit dem Grafiktablett.

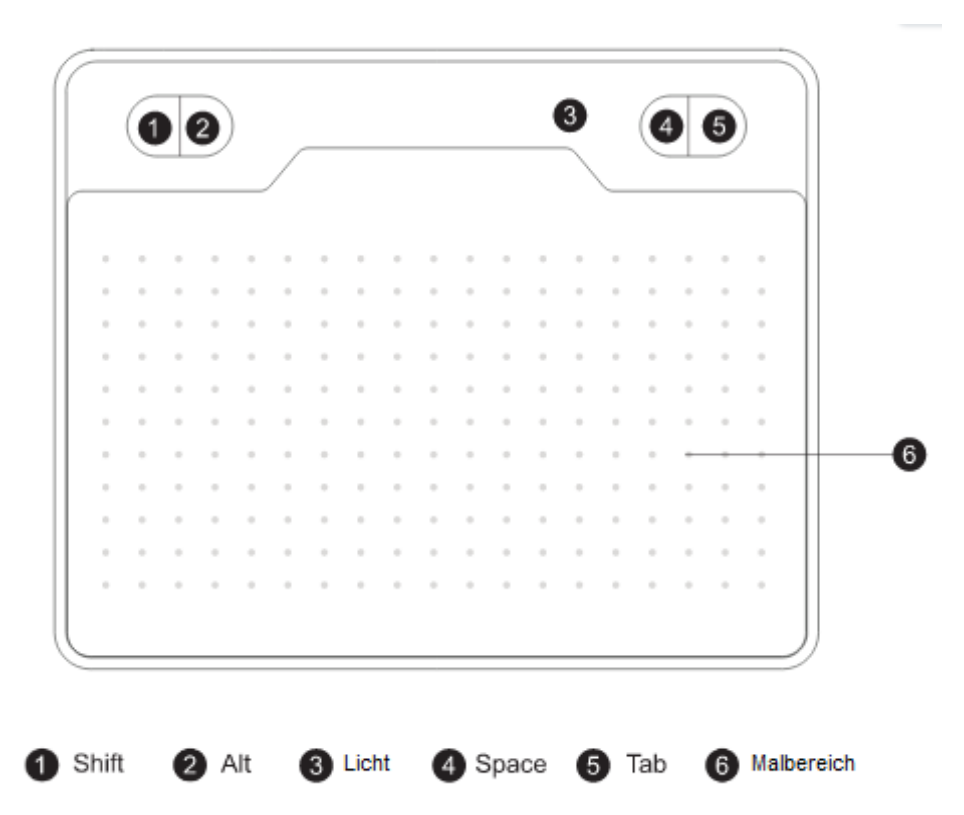

### **Grafiktablet**

– Wenn sich die Spitze des Stifts dem Arbeitsbereich nähert oder den Arbeitsbereich berührt, schaltet sich das blaue Licht ein.

- Die Tasten 1, 2, 4, 5 sind unter Windows anpassbar.
- Die Tasten sind unter Mac OS und Android nicht anpassbar. 22

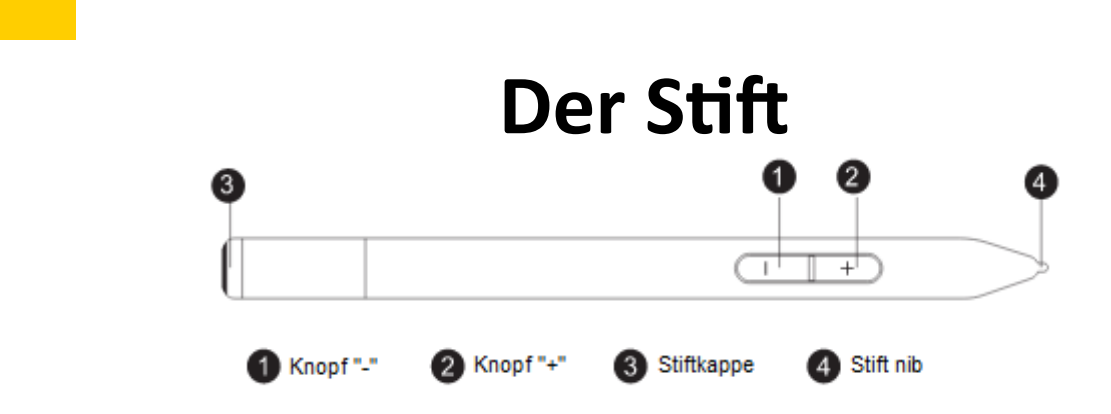

- Tasten auf dem Stift sind anpassbar.
- Der Stift hat keine Batterie.
- Sie müssen den Stift nicht aufladen.

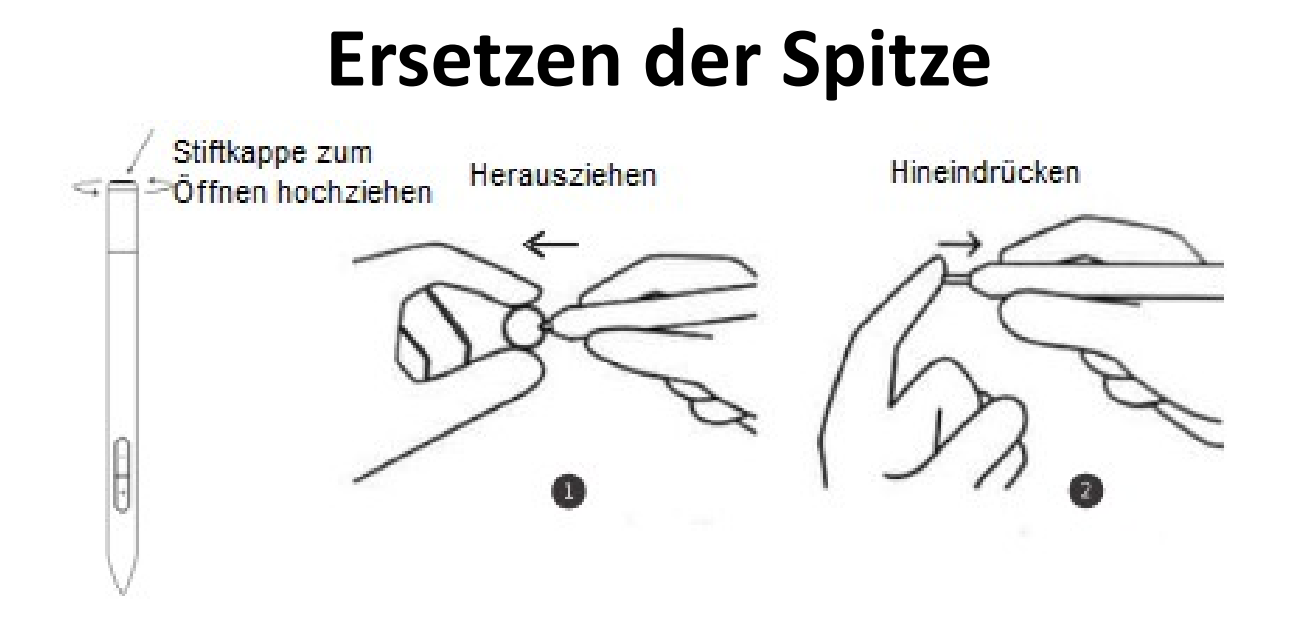

# **Einstellungen**

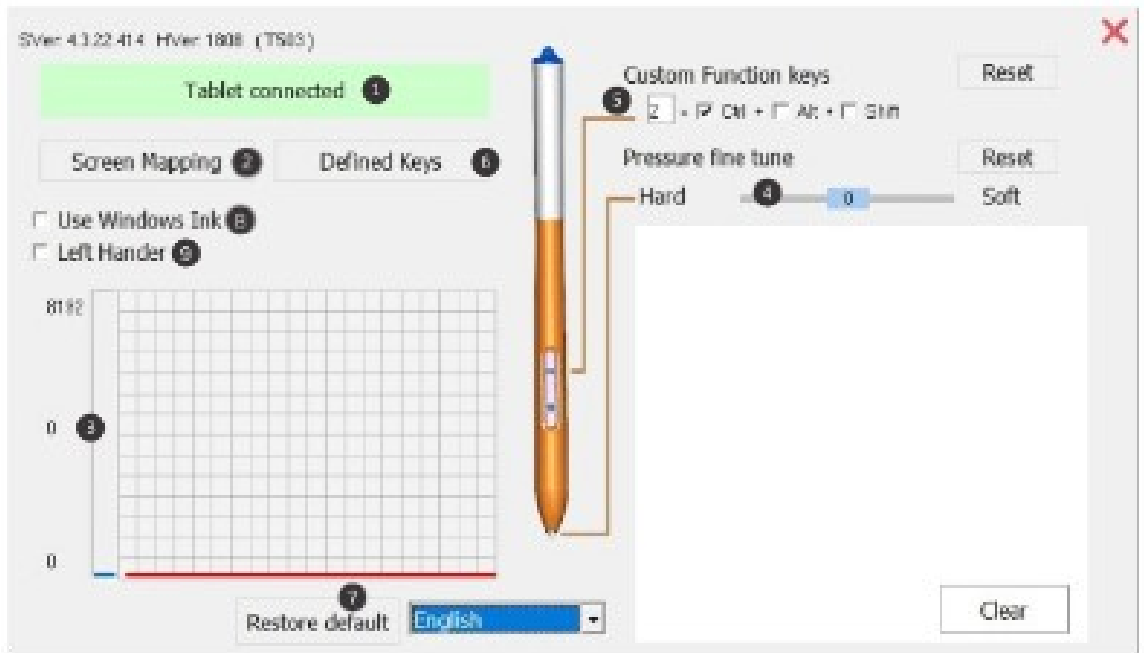

1. Verbindungsstatus: Hier sehen Sie den Verbindungsstatus von PC und Grafiktablett.

2. Bildschirmzuordnung: Sie können den Bildschirmbereich und den Arbeitsbereich des Grafiktabletts ändern.

3. Stiftdruck: Von 0 bis 8192 Stufen. Die Kurve zeigt die Druckstufen. Die Pegel ändern sich mit dem Druck des Stifts.

4. Druckeinstellung: Hier können Sie den Druck einstellen.

5. Stifttasteneinstellungen: Hier können Sie die Tasten ändern.

6. Tasteneinstellungen des Grafiktabletts: Hier können Sie die Tasten ändern.

7. Standardeinstellungen: Setzen Sie den Treiber auf seine Standardeinstellungen zurück.

8. Microsoft Office: Aktivieren Sie das Kontrollkästchen, wenn Sie Microsoft Office verwenden.

9. Linkshänder: Aktivieren Sie das Kontrollkästchen, wenn Sie Linkshänder sind.

# **Spezifikationen**

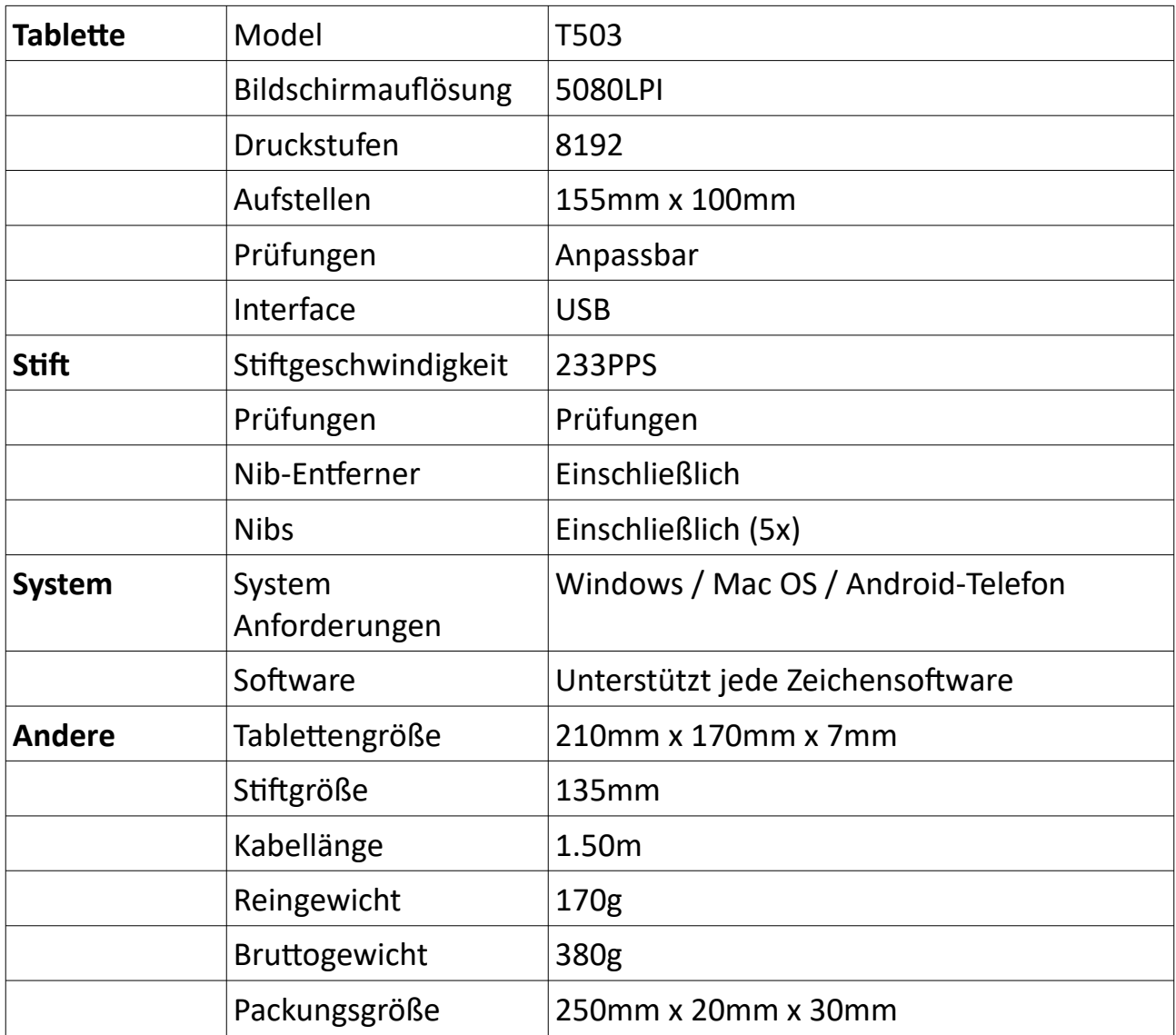

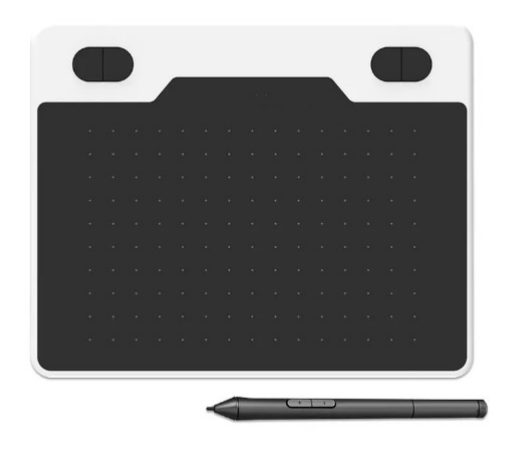

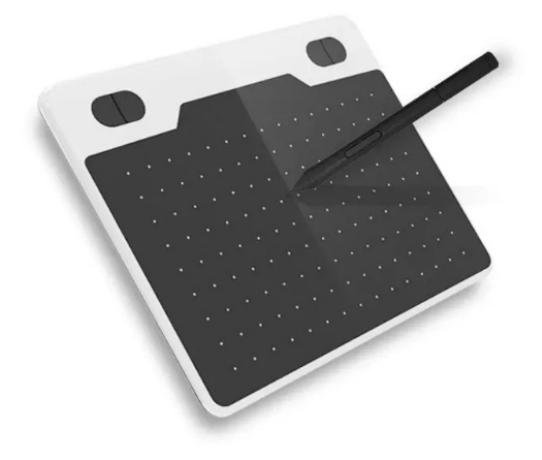

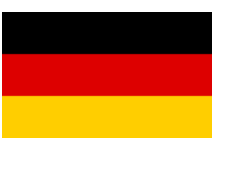

# **Q&A**

**Q**: Wenn ich das Grafiktablett zum ersten Mal verwende, fordert mich mein PC nicht auf, den Treiber herunterzuladen, was nun?

**A**: Sie können dies manuell herunterladen. Scrollen Sie im Handbuch zurück zu "Installieren des Treibers", um eine detaillierte Erklärung für Windows und Mac OS zu erhalten.

**Q**: Wo kann ich die Druckempfindlichkeit einstellen? (Dies bestimmt, wie dick oder dünn die Linien sind, die Sie zeichnen, je nachdem, wie viel Druck Sie auf Ihren Stift ausüben).

**A**: Sie finden diese Option nicht im Treiber des Grafiktabletts selbst. Sie können jedoch zur Zeichensoftware (z. B. Krita) gehen und hier die Druckempfindlichkeit anpassen.

**Q**: Mein Grafiktablett reagiert nicht mehr, was nun?

**A**: Starten Sie zunächst Ihren Computer neu. Wenn dies nicht funktioniert, aktualisieren Sie den Treiber des Grafiktabletts (falls möglich). Funktioniert es immer noch nicht? Wenden Sie sich bitte an: E-commerce.DRSM@outlook.com

**Q**: Wie viele Jahre Garantie habe ich auf das Grafiktablett?

**A**: Sie haben 1 Jahr Garantie auf das Grafiktablett, es sei denn, das Grafiktablett geht durch eigenes Verschulden kaputt. Sie haben keine Garantie gegen Stoß-, Sturz- und Wasserschäden.

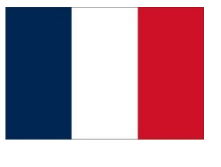

# **Liste de colisage**

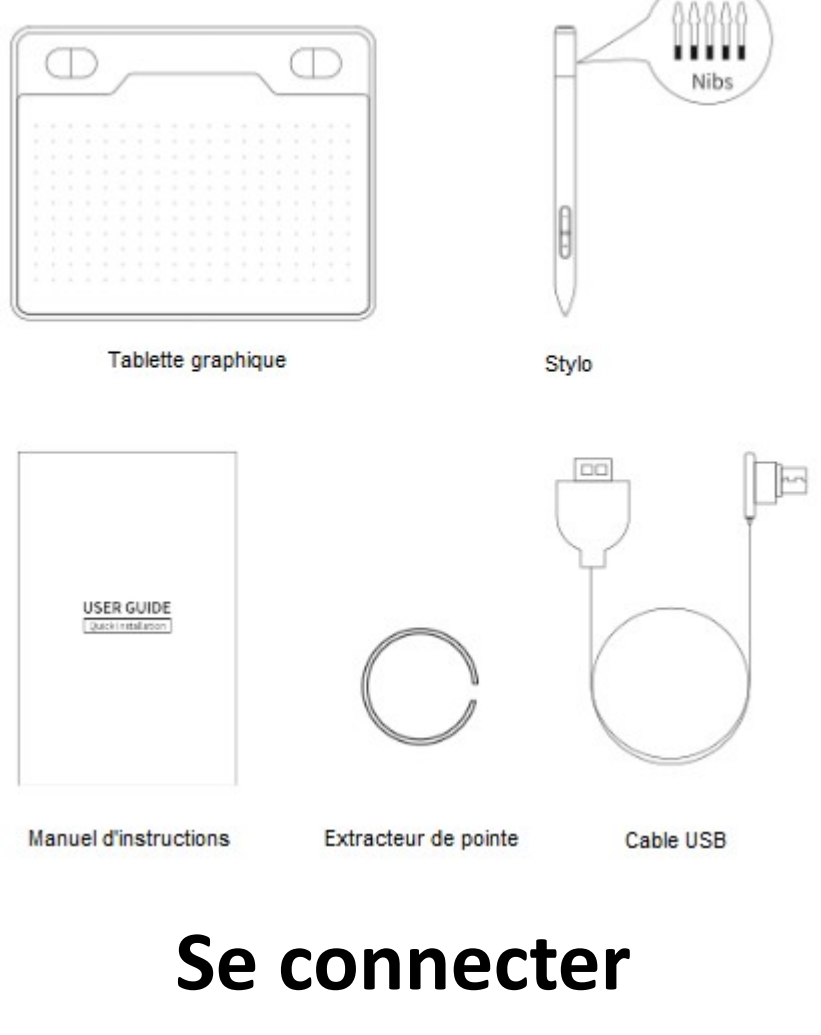

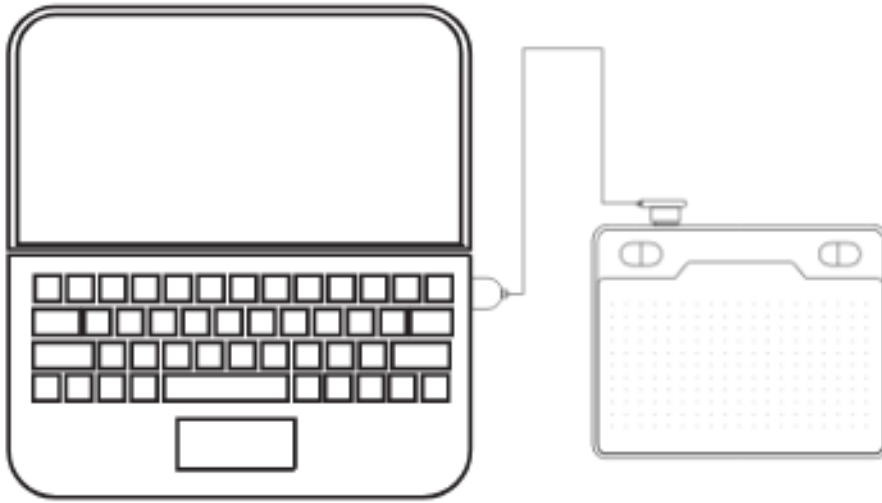

Connectez la tablette graphique via l'entrée USB 2.0/3.0 du PC. Ne pas connecter via l'entrée USB avant du PC.

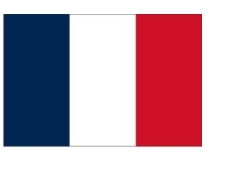

# **Installation du pilote**

### **Installation pour Windows**

1. Connectez la tablette graphique à votre ordinateur et attendez quelques secondes.

- 2. Accédez à *Mes fichiers*.
- 3. Cliquez sur *Ce PC*.
- 4. Ouvrez *Pen Driver*.

5. Ouvrez *Table\_Setup.exe* pour démarrer l'installation du pilote.

6. Cliquez sur *Suivant* dans toutes les fenêtres.

7. Vous pouvez télécharger le logiciel *Paint Tool SAI* dans la dernière fenêtre. Si vous le souhaitez, sélectionnez cette option et cliquez sur *Terminé*. Si vous ne souhaitez pas télécharger ce logiciel, cliquez simplement sur *Terminé*.

8. Cliquez sur *Enregistrer* dans la fenêtre de téléchargement.

9. Si les icônes suivantes apparaissent sur le bureau, cela signifie que l'installation du pilote est terminée.

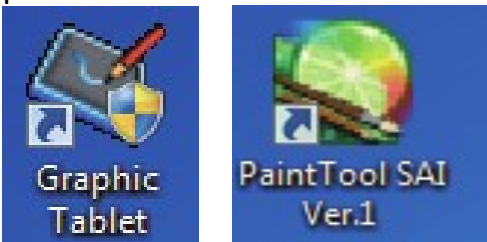

#### **Installation pour Mac OS**

1. Connectez la tablette graphique à votre ordinateur et attendez quelques secondes.

- 2. Accédez à *Mes fichiers*.
- 3. Cliquez sur *Ce PC*.
- 4. Ouvrez *Pen Driver*.
- 5. Ouvrez *TabletDriver.DMG*.
- 6. Ouvrez *MyTablet.pkg*.
- 7. Cliquez sur *Installer*.
- 8. Entrez votre mot de passe et cliquez sur *Installer le logiciel*.
- 9. Cliquez sur *Continuer l'installation*.
- 10. L'installation a réussi, cliquez sur *Redémarrer*.

#### **Mac OS version 10.14 et supérieure**

Une fois le pilote installé, modifiez les paramètres suivants :

- 1. Accédez à *Configuration Mac O*S.
- 2. Cliquez sur *Sécurité et confidentialité*.
- 3. Cliquez sur *l'icône de verrouillage* pour pouvoir modifier les paramètres.
- 4. Autorisez *MyTabletDaemon*.

# **Connectez-vous au téléphone Android**

### **Nécessités**

- Téléphone Android
- Adaptateur OTG
- Cable USB
- Tablette graphique

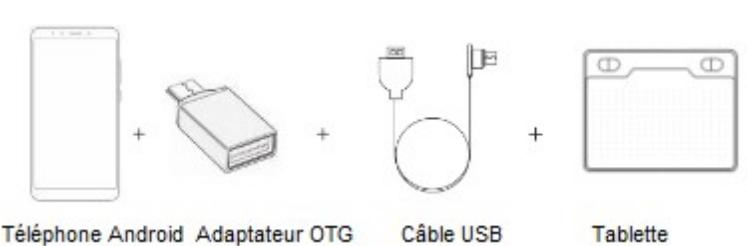

### **Lien**

1. Désactivez la fonction de rotation de l'écran de votre téléphone avant de vous connecter.

- 2. Connectez l'adaptateur OTG au téléphone Android.
- 3. Connectez le câble USB à l'adaptateur OTG.
- 4. Connectez le câble USB à la tablette graphique.

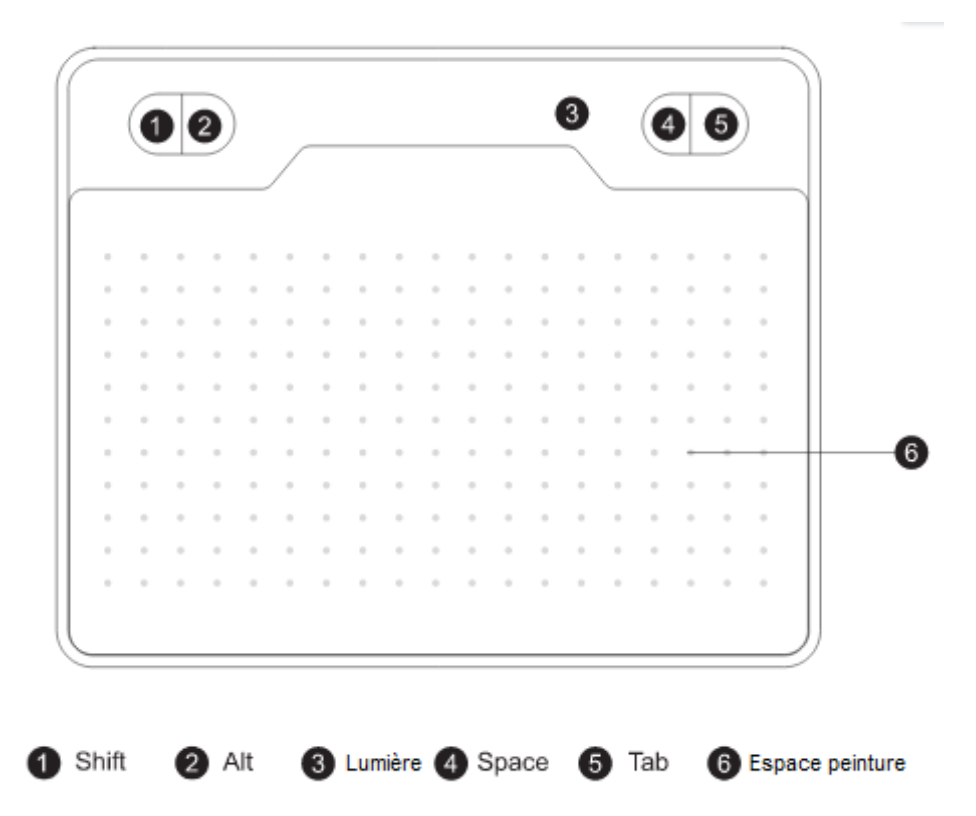

### **Tablette graphique**

– Lorsque la pointe du stylet s'approche de la zone de travail ou touche la zone de travail, le voyant bleu s'allume.

- Les touches 1, 2, 4, 5 sont personnalisables sous Windows.
- Les touches ne sont pas personnalisables sur Mac OS et Android. 30

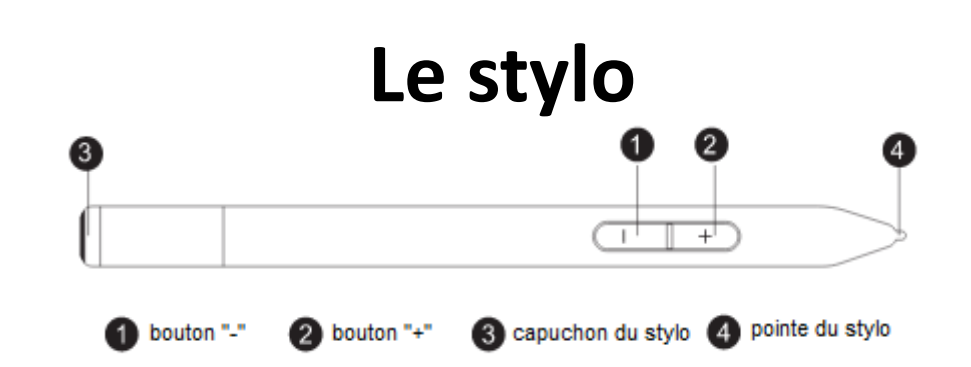

- Les touches du stylet sont personnalisables.
- Le stylet n'a pas de pile.
- Vous n'avez pas besoin de charger le stylet.

### **Remplacement de la pointe**

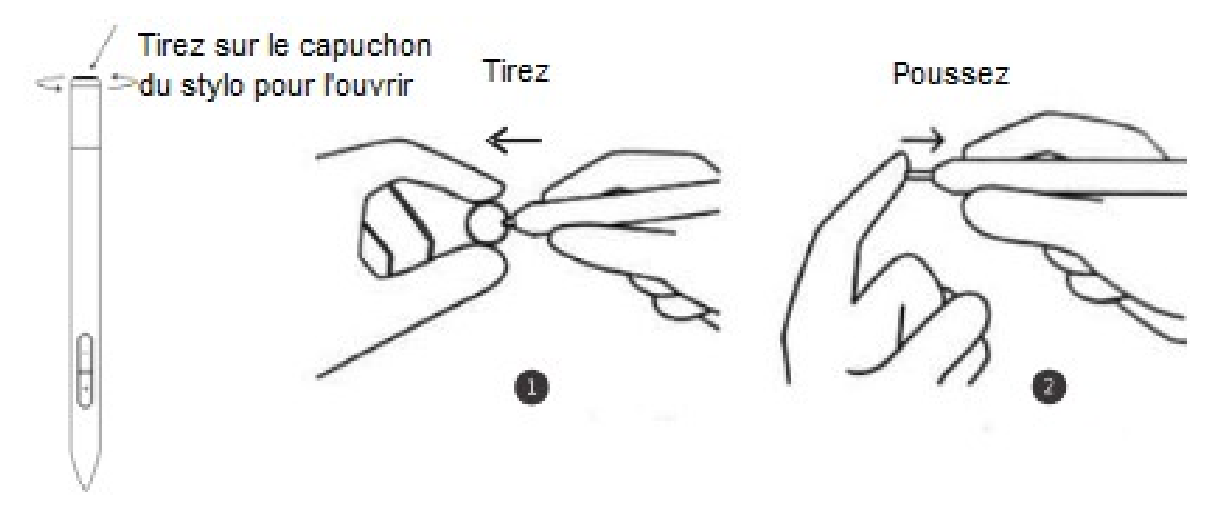

# **Réglages**

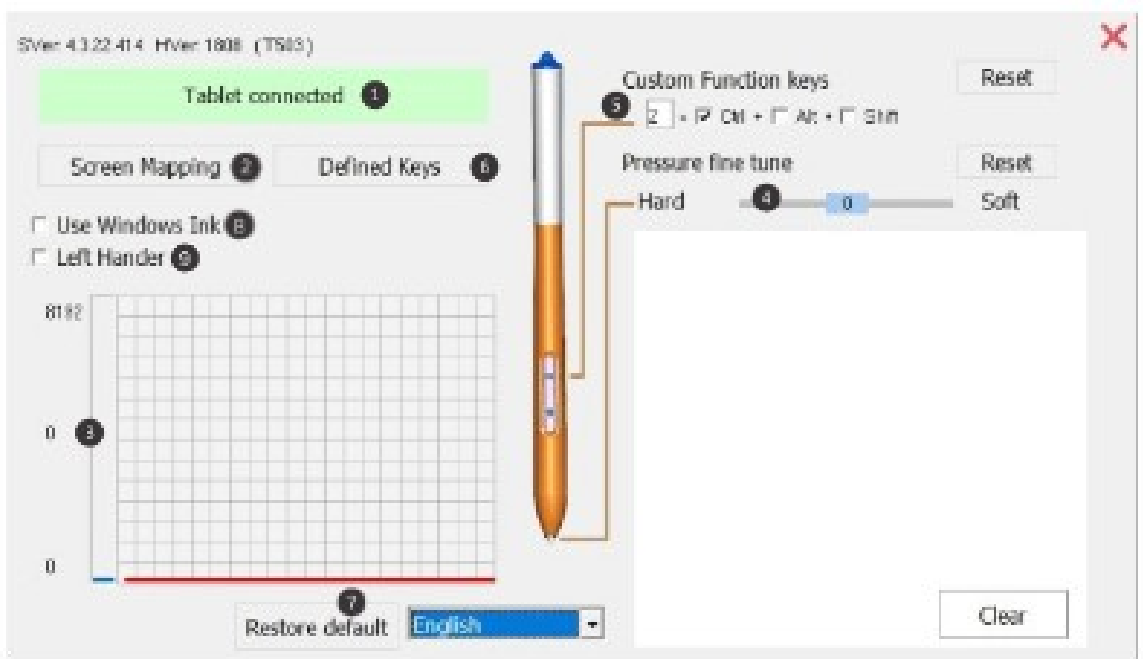

1. État de la connexion : Ici, vous pouvez voir l'état de la connexion du PC et de la tablette graphique.

2. Screen Mapping : Vous pouvez modifier la zone d'écran et la zone de travail de la tablette graphique.

3. Pression du stylet : De 0 à 8192 niveaux. La courbe montre les niveaux de pression. Les niveaux changent avec la pression du stylet.

4. Réglage de la pression : Vous pouvez régler la pression ici.

5. Paramètres des touches du stylet : vous pouvez modifier les touches ici.

6. Paramètres des touches de la tablette graphique : vous pouvez modifier les touches ici.

7. Paramètres par défaut : restaurez le pilote à ses paramètres par défaut.

8. Microsoft Office : cochez la case lors de l'utilisation de Microsoft Office.

9. Gaucher : Cochez la case si vous êtes gaucher.

# **Caractéristiques**

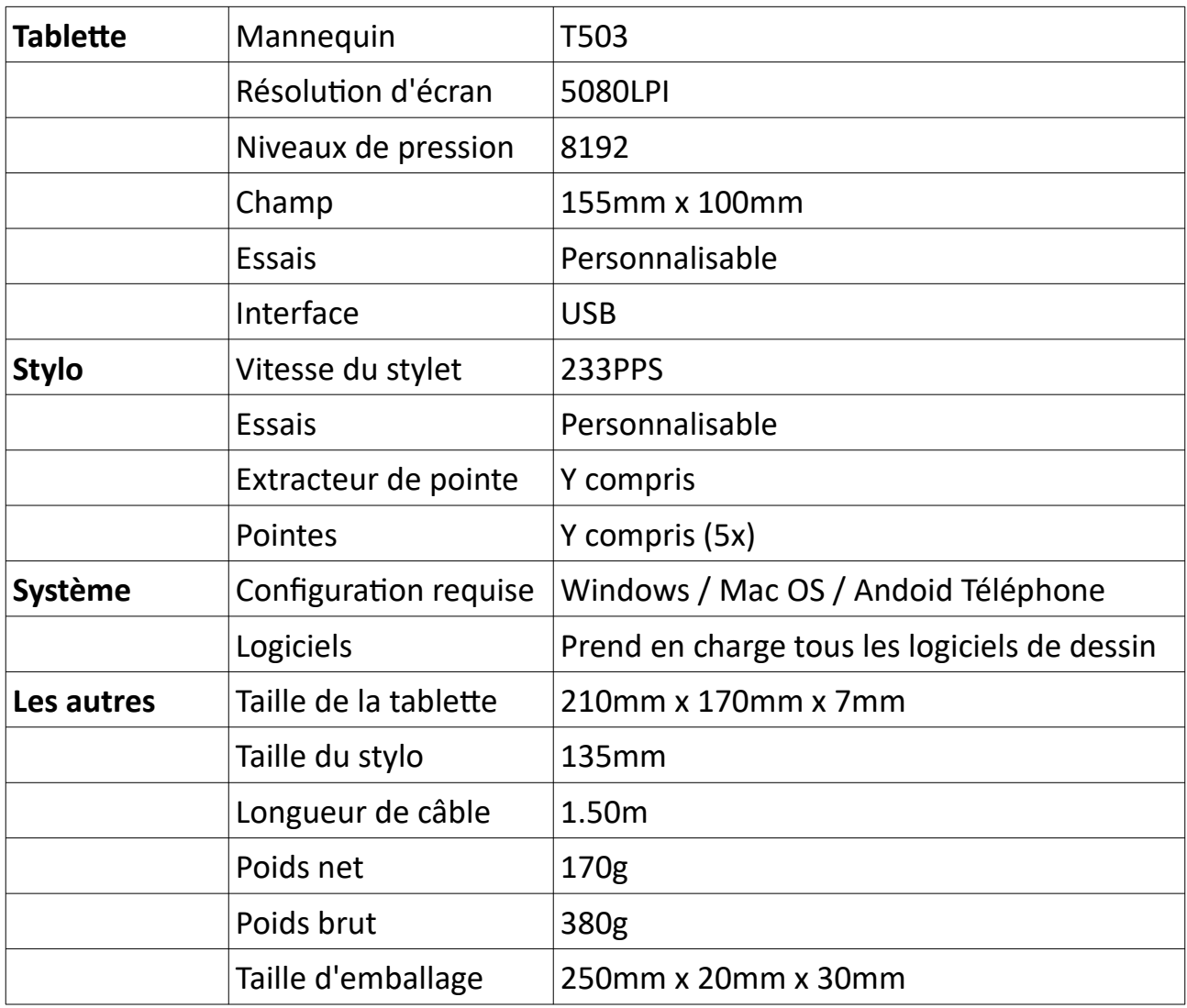

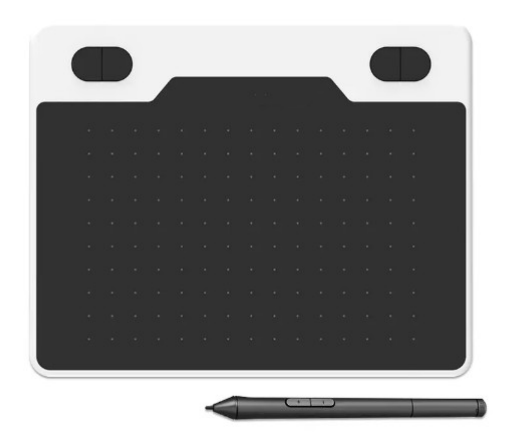

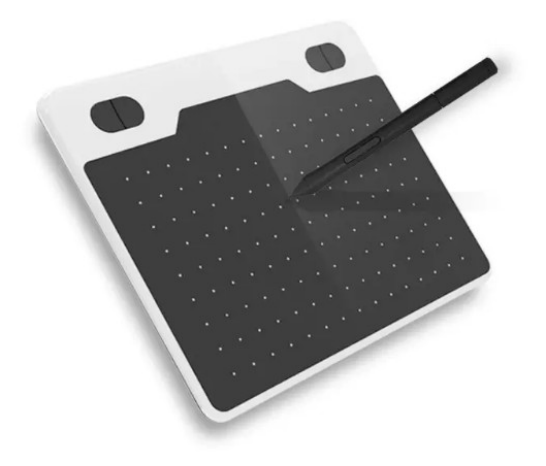

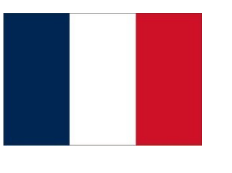

# **Q&A**

**Q**: Lorsque j'utilise la tablette graphique pour la première fois, mon PC ne me demande pas de télécharger le pilote, et maintenant ?

**R**: Vous pouvez le télécharger manuellement. Faites défiler le manuel jusqu'à "Installation du pilote" pour une explication détaillée pour Windows et Mac OS.

**Q**: Où puis-je régler la sensibilité à la pression ? (Cela détermine l'épaisseur ou la finesse des lignes que vous dessinez, en fonction de la pression que vous appliquez sur votre stylo).

**R**: Vous ne trouvez pas cette option dans le pilote de la tablette graphique lui-même. Cependant, vous pouvez aller dans le logiciel de dessin (par exemple Krita) et régler la sensibilité à la pression ici.

**Q**: Ma tablette graphique ne répond plus, que faire maintenant ? **R**: Tout d'abord, redémarrez votre ordinateur. Si cela ne fonctionne pas, mettez à jour le pilote de la tablette graphique (si possible). Ça ne marche toujours pas ? Veuillez contacter : E-commerce.DRSM@outlook.com

**Q**: Combien d'années de garantie ai-je sur la tablette graphique ? **R**: Vous bénéficiez d'une garantie d'un an sur la tablette graphique, à moins que la tablette graphique ne tombe en panne par votre propre faute. Vous n'avez aucune garantie contre les chocs, les chutes et les dégâts des eaux.